## Handleiding Medicatie samenvoegen

Het is in Promedico-ASP mogelijk om medicatieregels samen te voegen. De functie Samenvoegen medicatie zoekt medicatieregels die overeenkomen met de medicatie die op het tabblad "Medicatie" van het medisch dossier is geselecteerd. Er wordt gezocht op basis van hetzelfde voorschrijfproduct, generieke product of superproduct.

In deze handleiding zullen we u uitleggen hoe u medicatie kunt samenvoegen.

1. [Samenvoegen medicatie......................................................................................................................2](#page-1-0)

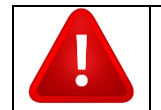

**LET OP!** Deze functie is bedoeld om medicatie samen te voegen. Ga hier zorgvuldig mee om. De actie is niet terug te draaien.

## <span id="page-1-0"></span>**1. Samenvoegen medicatie**

Zoek het medisch dossier van de patiënt op en ga naar het tabblad Medicatie. Klik op de medicatie die u wilt samenvoegen.

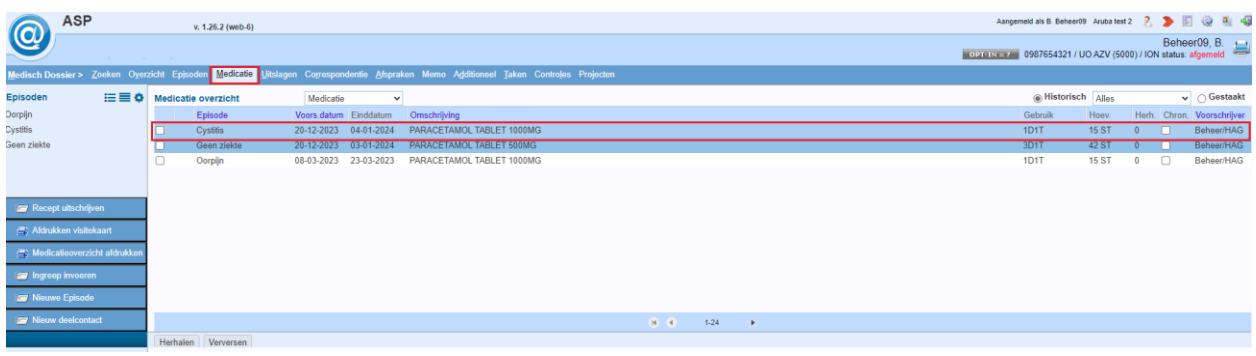

Het venster Medicatie inzien wordt getoond. Linksonder heeft u de optie "Samenvoegen medicatie", klik hierop.

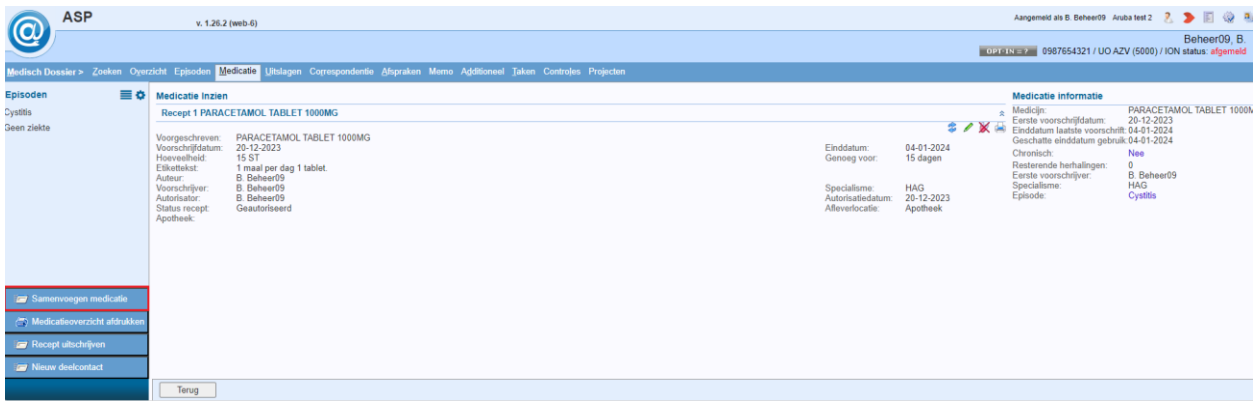

In het volgende scherm kunt u zoeken op medicaties om samen te voegen. U kunt zoeken op:

- Voorschrijfproduct; er wordt gezocht op basis van hetzelfde voorschrijfproduct. Ook recepten die als handelsproduct zijn uitgeschreven, kunnen bij hetzelfde voorschrijfproduct horen.
- Generiek product; er zal gezocht worden naar regels waarbij het generieke product van de medicijnen gelijk is. In veel gevallen worden hiermee verschillen in verpakkingsgroottes opgeheven.
- Superproduct; de verschillen in regels zullen hierbij nog groter worden. Zo kunnen er regels worden voorgesteld met verschillende zoutvormen, verschillende sterktes of zelfs een verschillende vorm.

Wanneer u de juiste medicatie heeft gevonden die u wilt samenvoegen, dan kunt u deze aanvinken.

U kunt eventueel de episode wijzigen. Na geklikt te hebben op de episodenaam verschijnt er een dropdown pijl waarmee u een keuze kunt maken uit de reeds geregistreerde episodes in het medisch dossier.

Hierna klikt u onderaan op Samenvoegen.

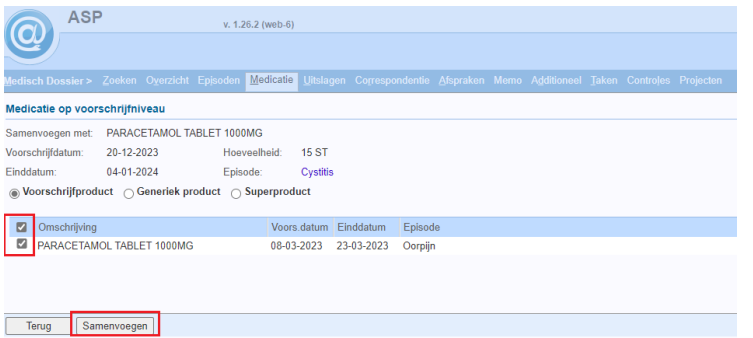

Onderstaande pop-up zal openen.

Kies voor 'Ja' wanneer u wilt doorgaan met samenvoegen.

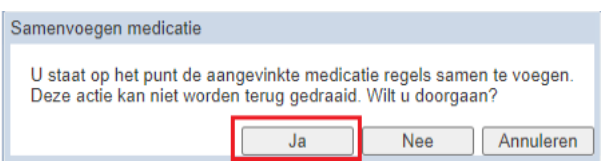

Wanneer u op 'Nee' klikt komt u terug in het vorige venster. Bij klikken op Annuleren gaat u terug naar het venster Medicatie inzien.

Wanneer de medicatie is samengevoegd, kunt u dit terug zien via tabblad Medicatie door te klikken op de medicatieregel.

Het scherm Medicatie inzien zal openen, zie onderstaand venster als voorbeeld:

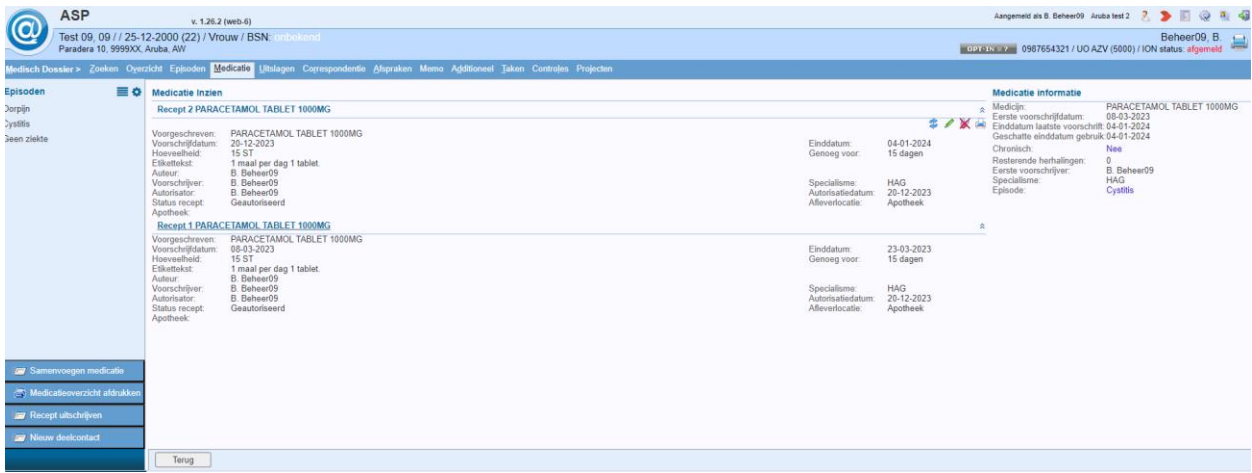

Wanneer u medicatie heeft samengevoegd, zal de meest recentste uitgeschreven medicatie bovenin komen te staan.

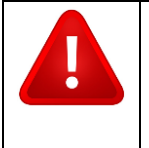

**LET OP**: Als u oude medicatie wilt toevoegen aan nieuwe medicatie, wordt dit niet uitgevoerd. Het is mogelijk om medicatie aan elkaar toe te voegen als u voor de nieuwe medicatie eerst kiest en daarna de oude medicatie aanvinken en toevoegen.